## Quick Reference Guide: How to use Weebly

1. Go to www.weebly.com

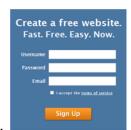

2. Create a user account

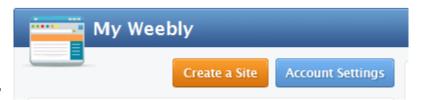

- 3. Click on "Create A Site"
- 4. Then you will be asked to name your site. Name it something to do with the lesson that you are completing. This is the Main Title. (ex. Voting in Florida, Firefighters, etc)

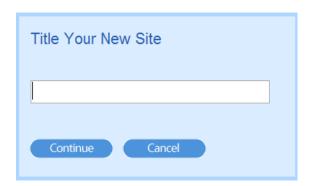

5. Then you will use the editor toolbar to create your website.

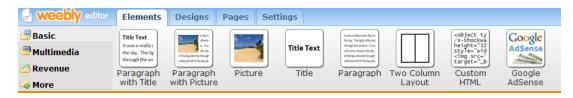

6. First select the design that you want.

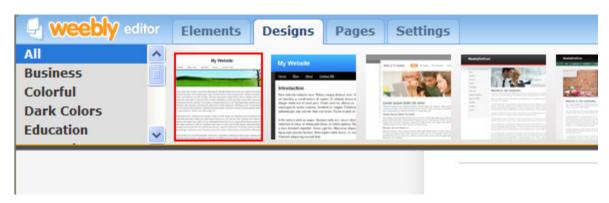

7. Then create your pages. You want to create a page for each section of the assignment.

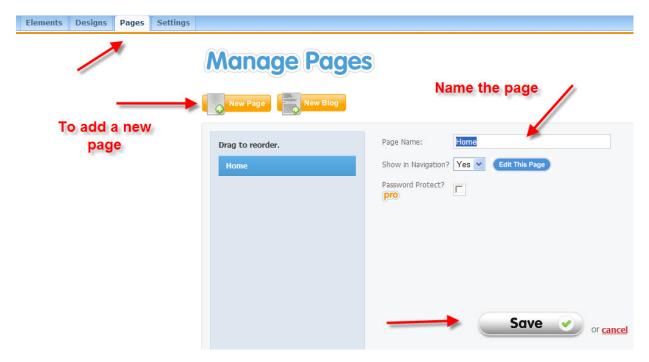

## **Manage Pages**

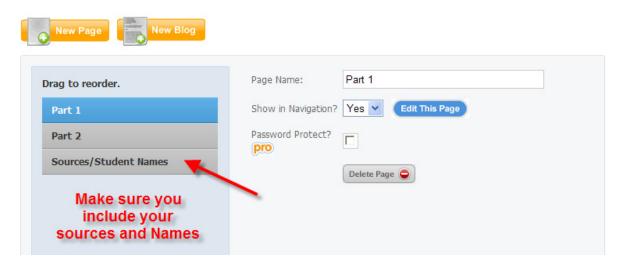

8. Use the elements tab to create the features of you site.

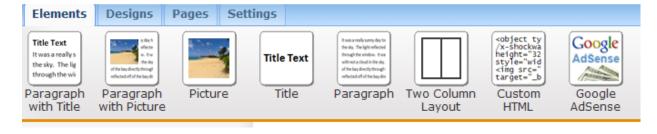

9. Just drag and drop the element you want into the page itself.

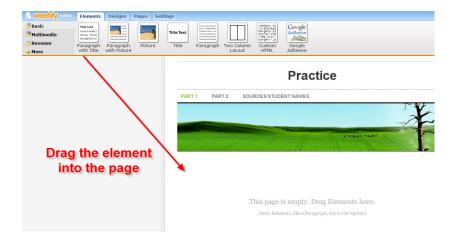

10. Then add in the information you want by editing the element you just added. You can add text, pictures, titles, paragraphs, etc.

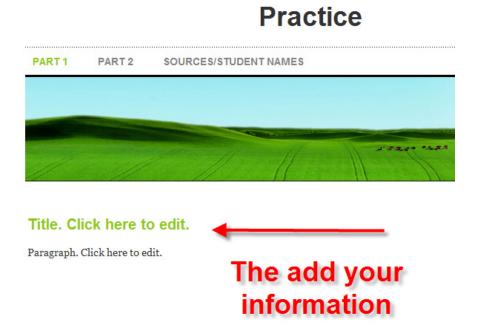

You can edit the text using the tool bar that pops up.

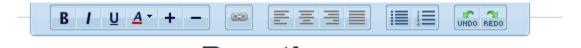

11. Once you have finished creating all of your pages it is time to publish.

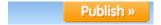

| Choose website address x                                                     |
|------------------------------------------------------------------------------|
| Option A: Subdomain of weebly.com  http:// .weebly.com                       |
| Option B: Register a new domain something to do with your lesson http://www. |
| Option C: I already own a domain  Continue                                   |
| Cancel                                                                       |

## **Congratulations!**

Your site has been successfully published to:

http://practicetools.weebly.com